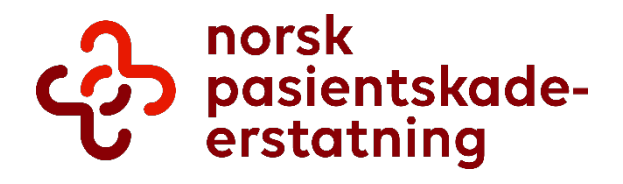

Brukerveiledning

# **Tilskuddsportalen for privat helsetjeneste**

# Innhold

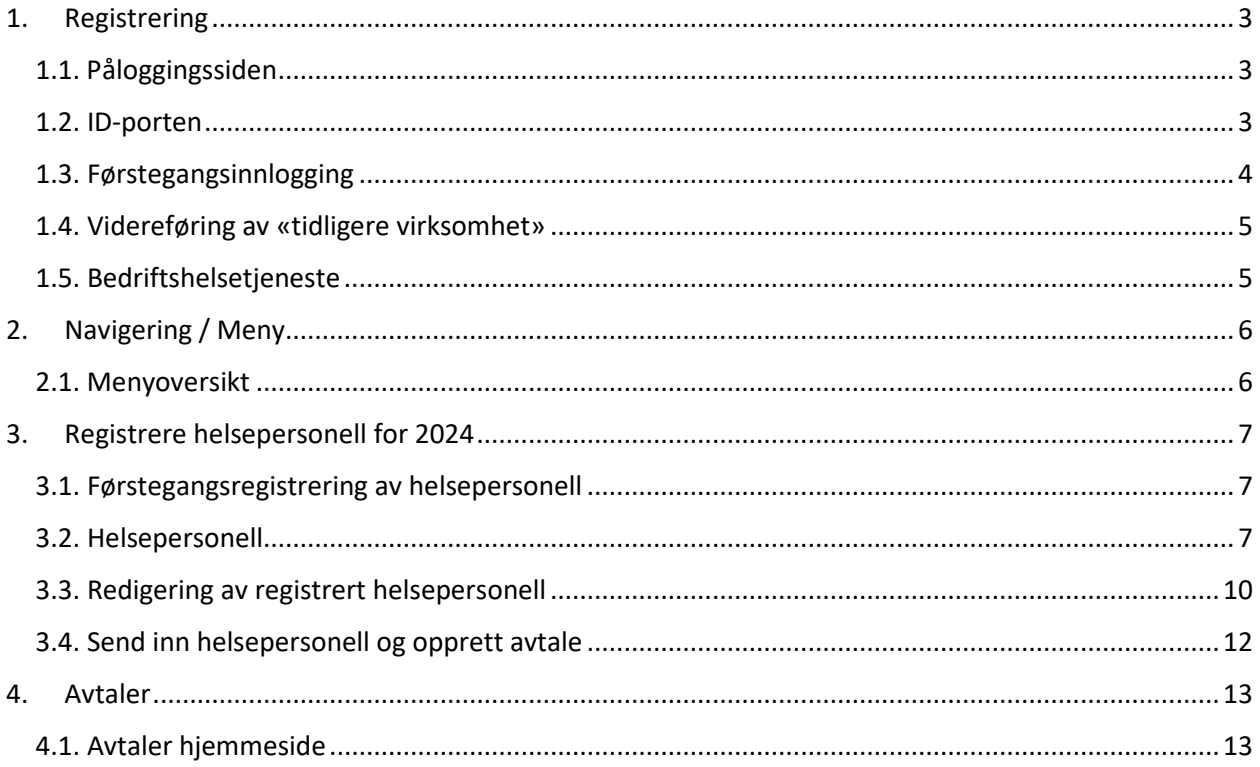

# <span id="page-2-0"></span>1. Registrering

# <span id="page-2-1"></span>1.1. Påloggingssiden

For å logge inn i Tilskuddsportalen, må du logge inn gjennom ID-porten.

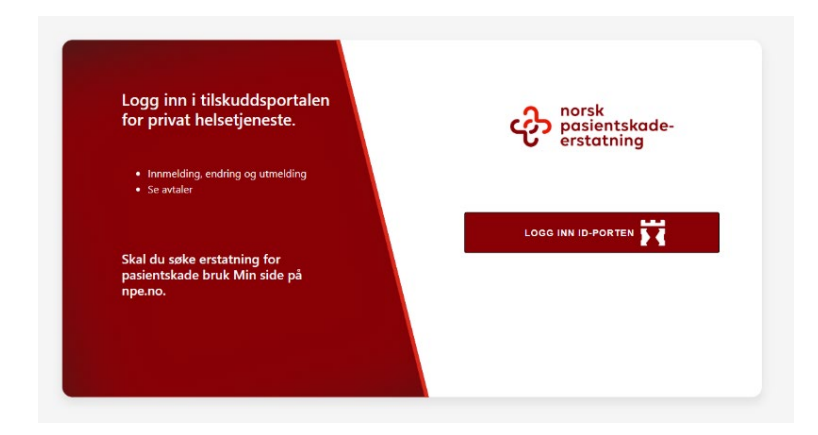

### <span id="page-2-2"></span>1.2. ID-porten

Inne i ID-porten har du flere alternativer du kan bruke til innlogging.

Hvis du ikke har tilgang til Tilskuddsportalen for privat helsetjeneste, må du be lederen din eller eier av virksomheten om å gi deg tilgang i Altinn (altinn.no). For å komme inn i portalen må du klikke på "Godta".

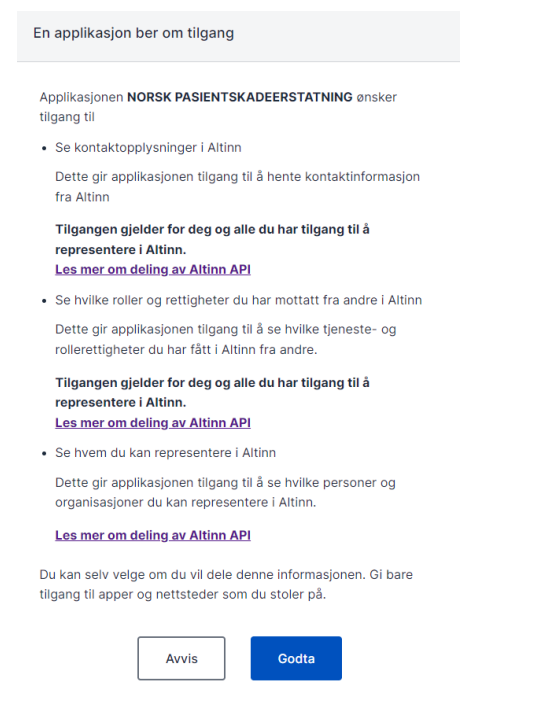

# <span id="page-3-0"></span>1.3. Førstegangsinnlogging

Ved førstegangsinnlogging blir du bedt om å fylle inn et skjema med kontaktinformasjon.

Nødvendig informasjon:

- e-postadresse
- mobilnummer (ta med landskode, f.eks. +47 for Norge)
- bankkontonummer (norsk bankkonto, 11 siffer)

Når kontaktinformasjonen er fylt ut, inkludert obligatoriske felt, kan du klikke på «Lagre»-knappen nederst i vinduet til høyre. Du omdirigeres da videre.

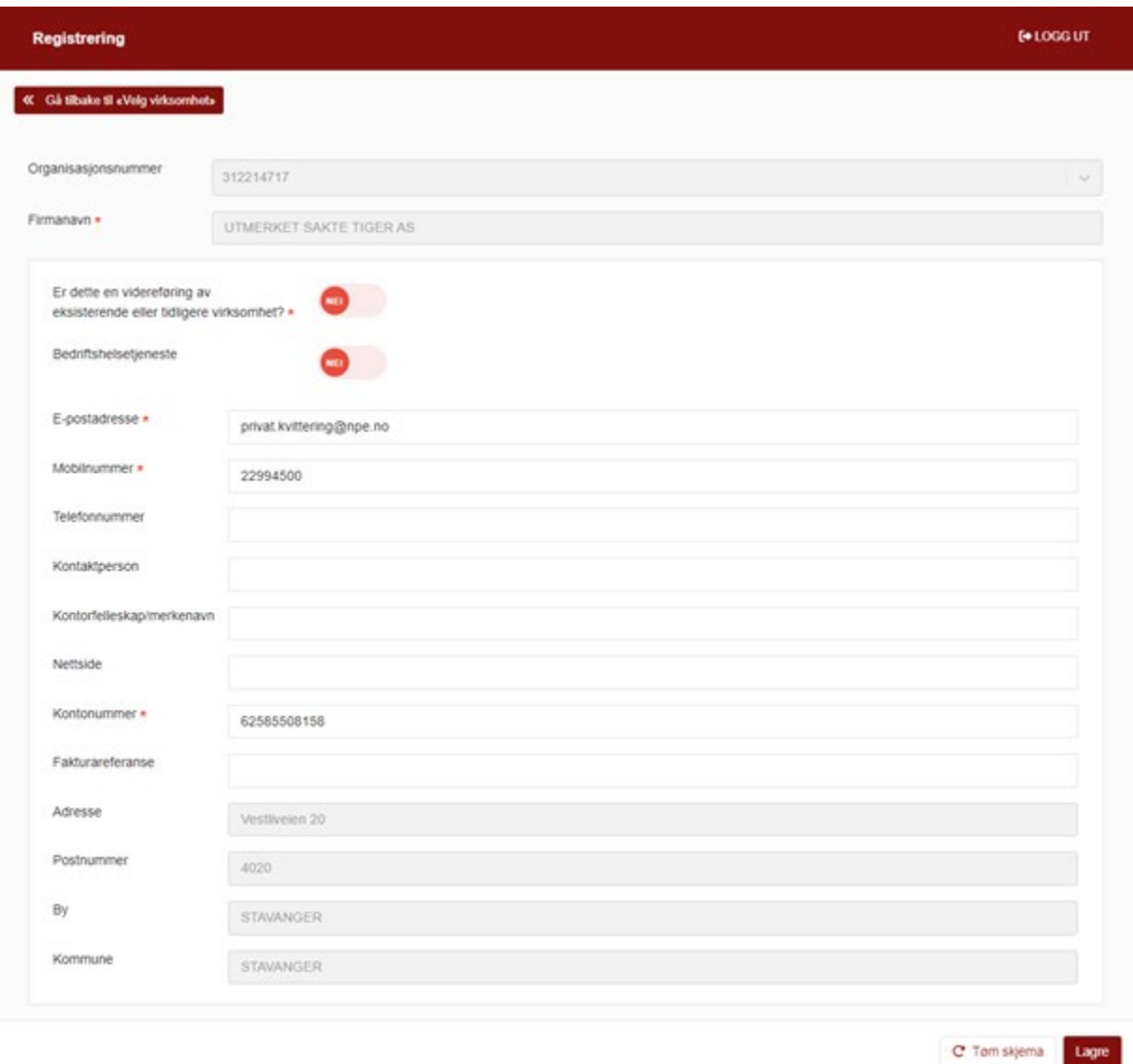

# <span id="page-4-0"></span>1.4. Videreføring av «tidligere virksomhet»

Hvis selskapet er en videreføring av en eksisterende eller tidligere virksomhet, eksempelvis et enkeltmannsforetak som går over til AS, må du huke av for «Ja» på spørsmålet «Er dette en videreføring av eksisterende eller tidligere virksomhet».

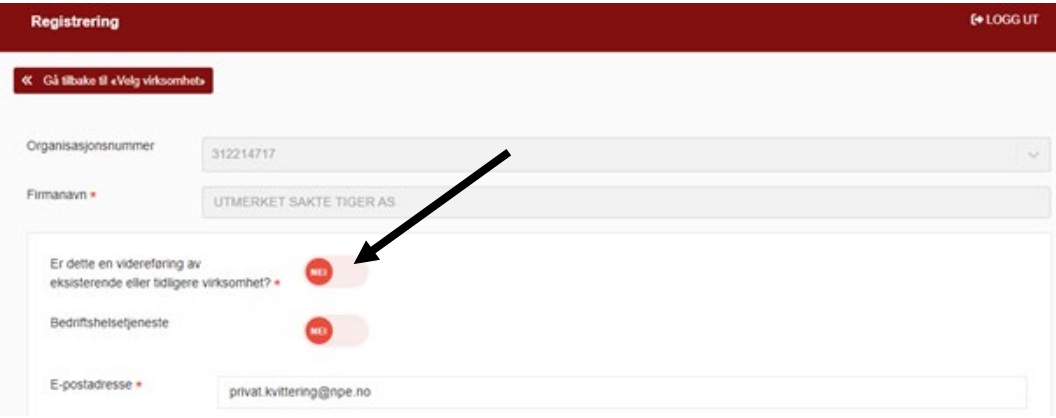

# <span id="page-4-1"></span>1.5. Bedriftshelsetjeneste

Hvis virksomheten kun tilbyr bedriftshelsetjeneste, skal dere fortsatt registreres i helsepersonellgruppen «Alt helsepersonell i bedriftshelsetjeneste».

Dere må ta kontakt oss via «Meldinger» for å få dette registrert da dere ikke skal registrere helsepersonellnummer.

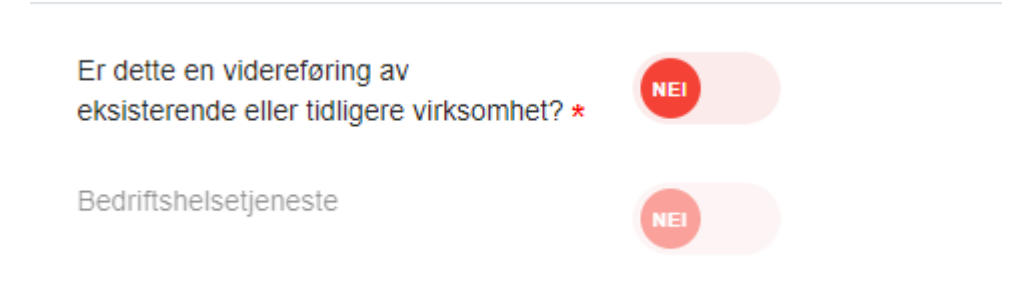

For videre registrering for bedriftshelsetjeneste, se kapittel «5. Avtaler».

# <span id="page-5-0"></span>2. Navigering / Meny

#### <span id="page-5-1"></span>2.1. Menyoversikt

Fra menyen har du tilgang til følgende faner: «Hjem», «Avtaler», «Helsepersonell», «Meldinger», «Utmelding», «Profilinformasjon (ved å klikke på navnet) og «Logg ut».

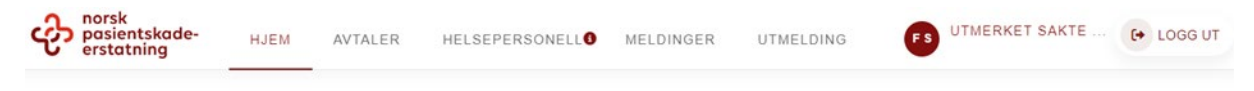

#### Hjem

Viser at du er pålogget Tilskuddsportalen, og eventuelt nye/uleste meldinger fra NPE.

#### Avtaler

Oversikt over gjeldende og historiske avtaler. Her kan du:

- registrere avtale for inneværende år
- registrere avtaler for tidligere år
- redigere eksisterende og historiske avtaler
- se dokumenter og fakturaer i avtalene

**OBS!** Se «Helsepersonell» for registrering av avtaler for inneværende år.

#### Helsepersonell

Her kan du registrere helsepersonell som er tilskuddspliktig. Med helsepersonell menes de som er ansatt, engasjerte og innleid helsepersonell. Dette gjelder også selvstendig næringsdrivende så lenge de ikke er økonomisk ansvarlig for virksomheten.

#### Meldinger

Kommunikasjon med NPE. Tjenesten erstatter e-post-kommunikasjon.

#### Utmelding

Her kan du melde virksomheten ut av tilskuddsordningen.

#### Kontaktinformasjon

Viser kontaktinformasjon for virksomheten og innlogget person. Her kan du se og eventuelt redigere kontaktinformasjonen.

#### Logg ut

Logger deg ut av Tilskuddsportalen.

# <span id="page-6-0"></span>3. Registrere helsepersonell for 2024

# <span id="page-6-1"></span>3.1. Førstegangsregistrering av helsepersonell

For å registrere eller redigere helsepersonell må du klikke på «Helsepersonell» i menyen.

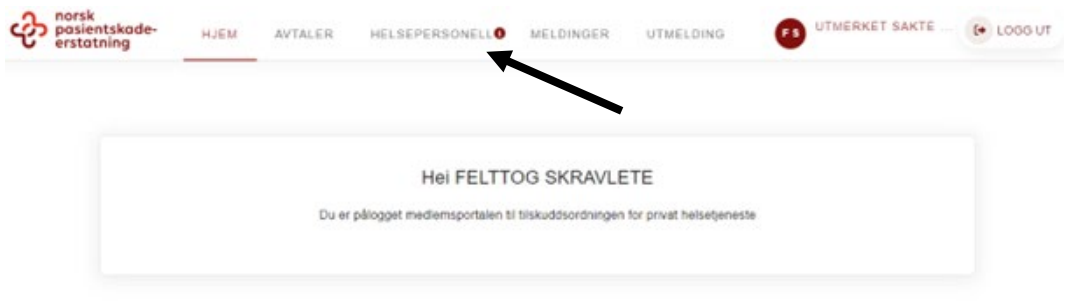

### <span id="page-6-2"></span>3.2. Helsepersonell

Klikk «+ Helsepersonell» for å registrere helsepersonell.

Trinn 1

Helsepersonellnummer (HPR-nummer)

Skriv inn HPR-nummer, og informasjon om helsepersonellet hentes automatisk fra HPR-registeret.

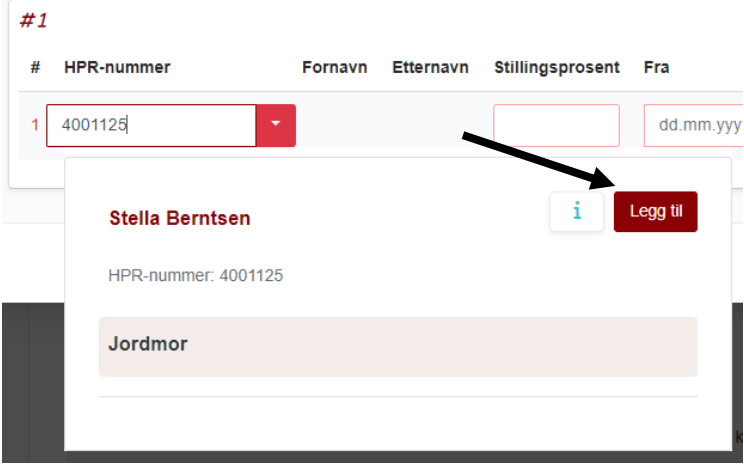

Registrer helsepersonellet ved å klikke på «Legg til».

## Trinn 2 Nødvendige felt som må fylles ut

#### **Stillingsprosent**

Her skriver du inn stillingsprosenten som helsepersonellet arbeider i privat helsetjeneste.

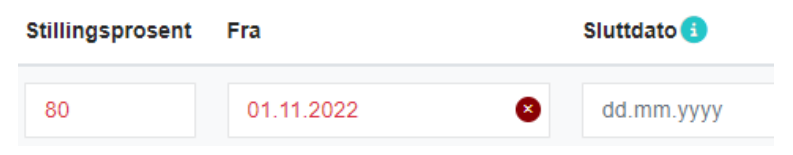

#### **Fra-dato**

Fra 01.01.2024 bruker vi registrering av helsepersonellnummer og fra-dato kan ikke settes tidligere enn dette. Skal du registrere for tidligere år, må det opprettes en avtale for det aktuelle året. Se punkt 5 «Avtaler».

#### **Sluttdato**

Sluttdato settes til når helsepersonellet avslutter arbeidsforholdet. Ved endring av stillingsprosent skal du sette sluttdato og opprette ny stillingsprosent ved å klikke på «+»-ikonet under «Handlinger».

Hvis helsepersonellet ikke har noen sluttdato for arbeidsforholdet, kan feltet stå tomt.

#### **Helsepersonellkategori**

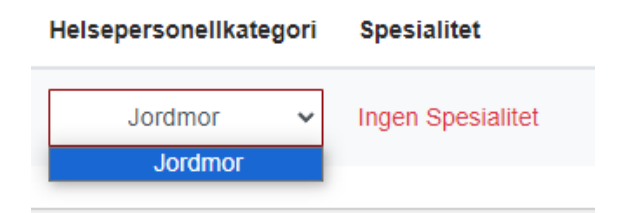

Det er autorisasjonene som hentes inn fra HPR-registeret. Klikk på nedtrekksmenyen for å eventuelt endre helsepersonellkategori som er i samme risikoklasse. Om du har flere autorisasjoner innenfor flere risikoklasser vil den høyeste risikoklassen bli valgt automatisk. Spesialitet er også knyttet til HPRregisteret.

Helsepersonell som har flere spesialistgodkjenninger og som er usikre på om de er registrert i riktig risikoklasse må kontakte oss.

#### Trinn 3 Legg til flere helsepersonell

Du kan legge til nytt helsepersonell ved å klikke på knappen «Legg til nytt helsepersonell».

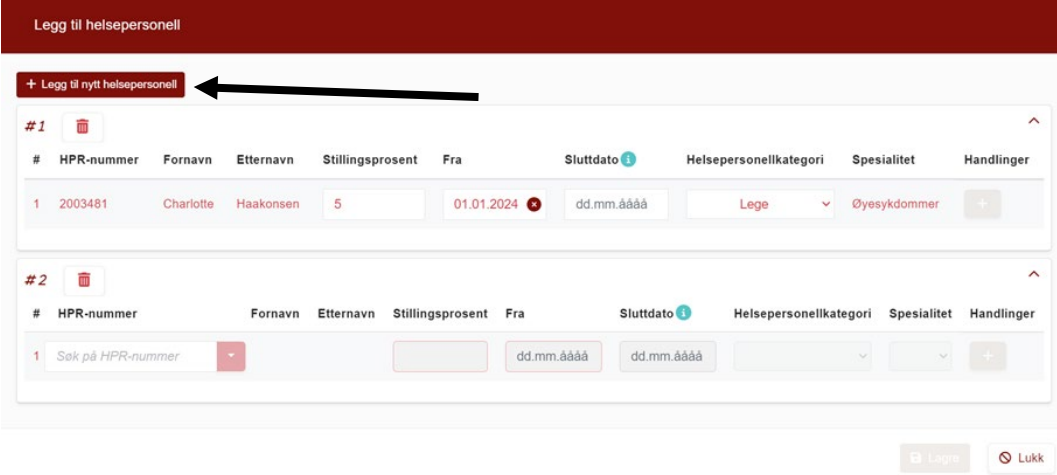

#### Slett feilregistrert helsepersonell

For å slette en rad du har lagt til, klikk på søppelkasse-knappen ved siden av # på riktig helsepersonell.

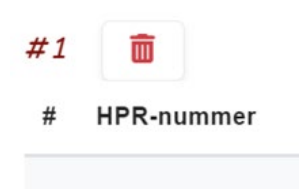

## Trinn 4

Lagre helsepersonell

Når du er ferdig, klikker du på "Lagre" nederst til høyre i skjemaet. **OBS!** Hvis du ikke kan lagre, må du kontrollere at alt er riktig.

# <span id="page-9-0"></span>3.3. Redigering av registrert helsepersonell

Hvis ett helsepersonell har flere ansettelsesperioder (permisjon, endring av stillingsprosent osv. i løpet av året), kan du legge det til ved å redigere helsepersonelldetaljer.

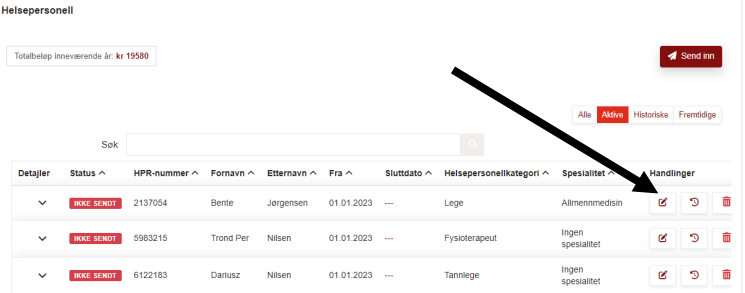

Du finner en knapp for helsepersonelldetaljer under «Handlinger».

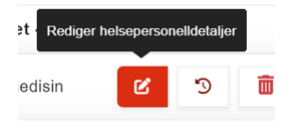

Legg til en sluttdato på første periode for å åpne for nye perioder.

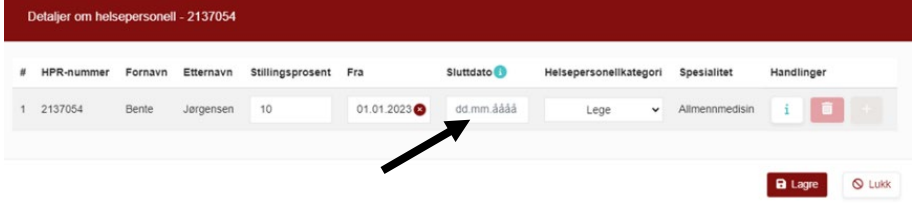

Klikk på plussknappen «Legg til helsepersonelldetaljer». Dette legger til ny periode.

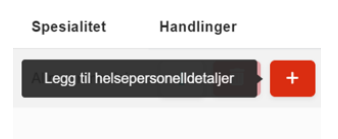

Hvis siste ansettelsesperiode ikke har sluttdato, skal sluttdato stå tomt. For å lagre endringene, klikk «Lagre».

## Eksempel

Ett helsepersonell har 100% stilling fra januar til med mai og skal jobbe 50% fra juni og ut året. Da må «Sluttdato» settes til 31.05. på den første perioden og «Fra dato» skal settes til 01.06. for den nye perioden.

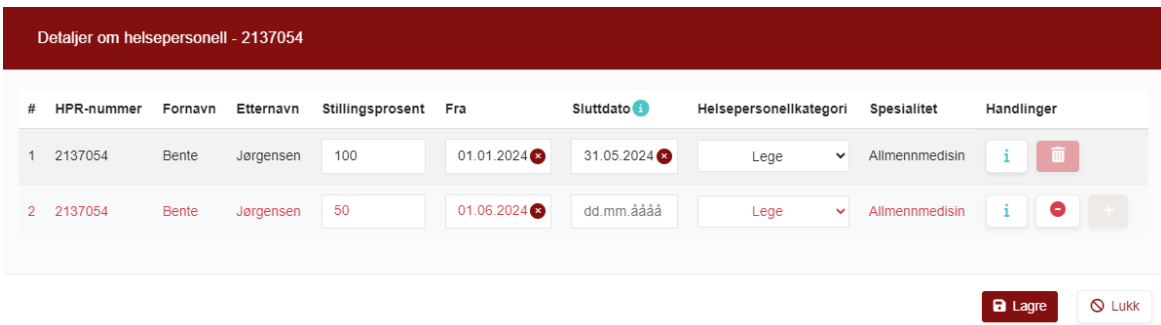

# <span id="page-11-0"></span>3.4. Send inn helsepersonell og opprett avtale

Helsepersonell har en status som angir hvem som er sendt inn til NPE. Nyregistrert helsepersonell som ikke er sendt inn har status "ikke sendt".

For å opprette avtale eller sende inn endringer, klikk på knappen «Send inn».

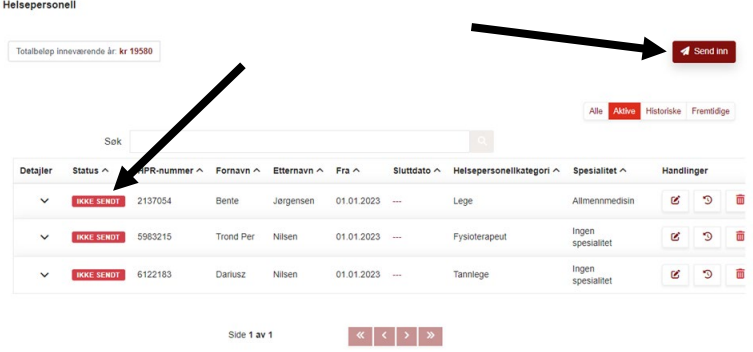

Når helsepersonell er registrert og sendt inn får helsepersonellet status «Sendt».

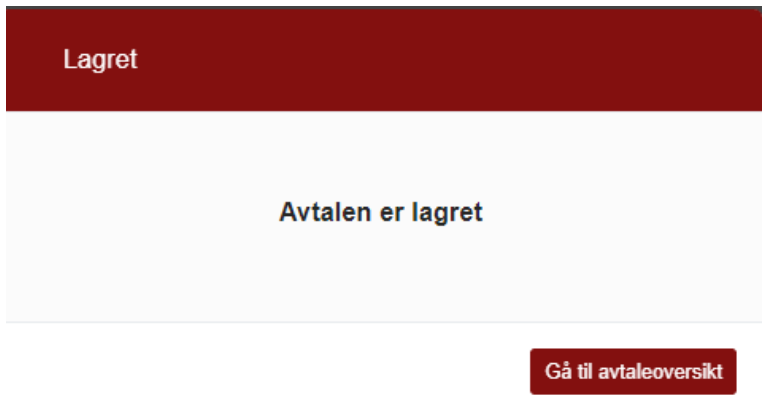

Avtalen for inneværende år er nå opprettet, og statusen vil være satt til «akseptert-ubetalt». Statusen oppdateres til «akseptert-betalt» når innbetalingen registreres hos oss.

# <span id="page-12-0"></span>4. Avtaler

# <span id="page-12-1"></span>4.1. Avtaler hjemmeside

Her vises en oversikt over gjeldende og historiske avtaler.

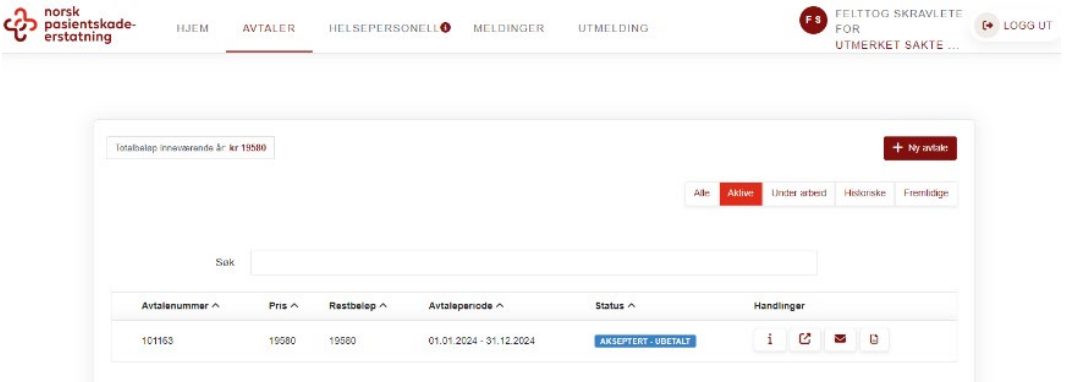

Det finnes fem valg for å sortere visning av avtaler:

- "Alle" viser alle avtaler som er registrert på din virksomhet.
- "Aktive" viser kun inneværende år.
- "Under arbeid" viser avtaler som ikke er ferdigstilt eller sendt inn.
- "Historiske" viser avtaler for tidligere år.
- "Fremtidige" viser avtaler som er klare for fornyelse til neste år (overgang 2024/2025).